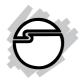

# 4-Port RS232 Serial Mini PCle with Power Quick Installation Guide

#### Introduction

The 4-Port RS232 Serial Mini PCIe with Power high-speed serial I/O card provides four 9-pin serial ports.

#### **Features and Benefits**

- Compliant with PCI Express Base Specification 1.0a
- Installs in any available Mini PCI Express slot and provides four 9-pin RS232 serial ports via four DB9 flat cables
- Four 16950 UART (9-pin) RS232 serial ports support up to 460.8 Kb/s with deep 128-byte FIFO per transmitter and receiver
- Works as standard RS232 port or with 5V power output for devices that require power

# **System Requirements**

- PCI Express-enabled system with an available Mini PCI Express slot
- Windows 7 (32-/64-bit) / Vista (32-/64-bit) / XP (32-/64-bit) / Server 2003 & 2008 (32-/64-bit) / 2008 R2/ 2000

### Serial Number Sticker

For future product return or exchange this serial number is required. Please keep it for your reference.

| 04-0799A |  | 1 |
|----------|--|---|

# **Package Contents**

- 4-Port RS232 Serial Mini PCIe adapter
- 4 DB9 flat cables
- Power cable
- Driver CD and quick installation guide

# Layout

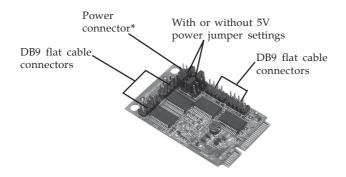

Figure 1: 4-Port RS232 Serial Mini PCIe board Layout

# **Jumper Settings (JP1-JP4)**

- Short 3-4 (Default) = RI signal
- Short 1-2 = 5V

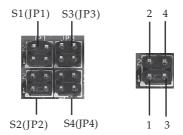

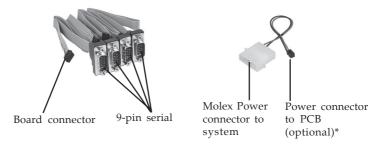

Figure 2: 4 DB9 flat cable & Power cable

\* Note: If the serial port(s) requires power output, connect the system power source to board's power connector, otherwise leave it unconnected. However, most serial devices do not require additional power through the serial port. Refer to your serial device's manual for more information.

#### **DB9 Flat Cable Connection**

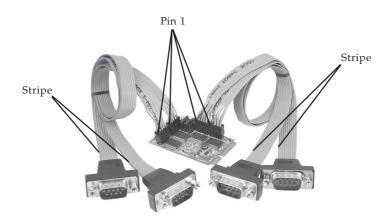

Figure 3: DB9 Flat Cable Connection

#### Hardware Installation

General instructions for installing the card are provided below. Since the design of computer cases and motherboards vary, refer to your computer's reference manual for further information, if needed.

Static Electricity Discharge may permanently damage your system. Discharge any static electricity build up in your body by touching your computer's case for a few seconds. Avoid any contact with internal parts and handle cards only by their external edges.

- 1. Turn OFF the power to your computer and any other connected peripheral devices.
- 2. Unplug the power cord from the back of the computer. Remove the computer cover.
- 3. Set JP1-JP4 jumpers for power output and connect the included power cable now, this step is optional and only needed if power output through the serial port if required. See Jumper Settings (JP1-JP4) on page 2& 3 for more information. Skip this step if power output through the serial port is not needed. Read the Note below for more information.

\*Note: Most serial devices do not require additional power through the serial port. Refer to your serial device's manual for more information.

- 4. Carefully align the card's bus connector with the selected Mini PCIe slot on the mainboard. Push the board firmly, but gently, until it is well seated.
- 5. Secure the serial ports to the system chassis.
- 6. Replace the computer cover and reconnect the power cord.

#### **Driver Installation**

This section provides information on how to install the 4-Port RS232 Serial Mini PCIe drivers.

# Windows 7 (32-/64-bit) / Windows 2008 R2

 Right clik Computer, click Manager, click Device Manager. Insert the driver CD.

**Note**: Close the CD AutoPlay box if prompted.

- 2. Right click PCI Serial Port, click Update Driver Software.
- 3. Click Browse my computer for driver software (advanced).
- 4. <u>For 32-bit</u>: Type **D:\Win\_7\win7\_Uart\x86**, then click **Next**. (Change **D:** to match your CD-ROM drive letter)
  - *For 64-bit*: Type **D:\Win\_7\win7\_Uart\amd64**, then click **Next**. (Change **D:** to match your CD-ROM drive letter)
- 5. At Windows has successfully updated to your driver software, click **Close**.

# Windows Vista (32-/64-bit)

- At the Found New Hardware window, click Locate and install driver software (recommended), then click Continue.
- 2. Click **Don't search online**.
- 3. Click I don't have the disc. Show me other options.
- 4. Insert the driver CD, click **Browse my computer for** driver software (advanced).

For 32-bit: Type

D:\Win\_2000\_XP\_Vista\WINDOWS\_UART\x86, then click Next. (Change D: to match your CD-ROM drive letter)

For 64-bit: Type

D:\Win\_2000\_XP\_Vista\WINDOWS\_UART\amd64, then click Next. (Change D: to match your CD-ROM drive letter)

5. Click **Close**.

# Windows XP (32-/64-bit) / Server 2003 (32-/64-bit)

- 1. At the Found New Hardware Wizard, select No, not this time, click Next.
- 2. Select Install from a list or specific location (Advanced), then click Next.
- 3. Insert the driver CD, check **Include this location in the search**, uncheck the other box.

For 32-bit: Type

**D:\Win\_2000\_XP\_Vista\WINDOWS\_UART\x86**, click **Next**, then click **Finish**. (Change **D:** to match your CD-ROM drive letter)

*For 64-bit*: Type

D:\Win\_2000\_XP\_Vista\WINDOWS\_UART\amd64, click Continue Anyway, then click Finish. (Change D: to match your CD-ROM drive letter)

# Windows Server 2008 (32-/64-bit)

- 1. At the **Found New Hardware** window, click **Locate** and install driver software (recommended).
- 2. Click **Don't search online**.
- 3. Click I don't have the disc. Show me other options.

4. Insert the driver CD, click **Browse my computer for** driver software (advanced).

*For 32-bit*: Type

D:\Win\_2000\_XP\_Vista\WINDOWS\_UART\x86, then click **Next**. (Change **D:** to match your CD-ROM drive letter)

For 64-bit: Type

D:\Win\_2000\_XP\_Vista\WINDOWS\_UART\amd64, then click Next. (Change D: to match your CD-ROM drive letter)

5. Click **Close**.

#### Windows 2000

- 1. At the Found New Hardware Wizard, click Next.
- 2. Select **Search for a suitable driver for my device** (recommended), and click **Next**.
- 3. Check **Specify a location**, uncheck the other boxes, then click **Next**.
- Insert the driver CD, type in
  D:\Win\_2000\_XP\_Vista\WINDOWS\_UART\x86,
  then click Next. (Change D: to match your CD-ROM drive letter)
- 5. Click **Next** and **Finish**.
- 6. Repeat steps **1-5**, then restart windows to complete the installation.

# To Verify Windows Installation

- 1. Use Device Manager to verify successful installation. <u>For Windows 7</u>: Right click **Computer**, click **Manage**, click **Device Manager**.
  - *For Windows Vista*: Right click **Computer**, click **Manage**, click **Continue**, click **Device Manager**.
  - *For Windows 2000 / XP / Server 2003*: Right click **My Computer**, click **Manage**, click **Device Manager**.
  - <u>For Windows Server 2008/ 2008 R2</u>: Right click **Computer**, click **Manage**, double click **Diagnostics**, click **Device Manager**.
- 2. Click on the + (plus sign) in front of **Ports (COM)**, **PCI Express UART Port....** should be displayed
- 3. Double click **Multi-port Serial adapters**, **PCI Express Multiport Serial Adapter** should be displayed.

# **Changing COM Port Address**

Some serial devices need a specific COM port in order to work. If your serial device works properly, do not change this setting.

- From the Device Manager window double click Ports (COM), then double click the PCI Express UART Port serial port you want to change.
- 2. Click **Settings** tab.
- 3. Click the down arrow that is next to the **COM Port number** box, select a COM port that is not in use, then click **OK**. Close Device Manager to save the changes.

Blank Page

Blank Page

# **Technical Support and Warranty**

**QUESTIONS?** SIIG's **Online Support** has answers! Simply visit our web site at *www.siig.com* and click **Support**. Our online support database is updated daily with new drivers and solutions. Answers to your questions could be just a few clicks away. You can also submit questions online and a technical support analyst will promptly respond.

SIIG offers a 2-year manufacturer warranty with this product. This warranty covers the original purchaser and guarantees the product to be free of any defects in materials or workmanship for two (2) years from the date of purchase of the product.

SIIG will, at our discretion, repair or replace (with an identical product or product having similar features and functionality) the product if defective in materials or workmanship. This warranty gives you specific legal rights, and you may also have other rights which vary from state to state. Please see our web site for more warranty details.

If you encounter any problems with this product, please follow the procedures below.

- A) If it is within the store's return policy period, please return the product to the store where you purchased it.
- B) If your purchase has passed the store's return policy period, please follow these steps to have the product repaired or replaced.

**Step 1:** Submit your RMA request. Go to **www.siig.com**, click **Support**, then **Request A Product Replacement** to submit a request to <u>SIIG RMA</u> or fax a request to 510-657-5962. Your RMA request will be processed, if the product is determined to be defective, an RMA number will be issued.

**Step 2:** After obtaining an RMA number, ship the product.

- Properly pack the product for shipping. All software, cable(s) and any other accessories that came with the original package must be included.
- Clearly write your RMA number on the top of the returned package.
  SIIG will refuse to accept any shipping package, and will not be responsible for a product returned without an RMA number posted on the outside of the shipping carton.
- You are responsible for the cost of shipping to SIIG. Ship the product to the following address:

| SIIG, Inc.                  |  |  |
|-----------------------------|--|--|
| 6078 Stewart Avenue         |  |  |
| Fremont, CA 94538-3152, USA |  |  |
| RMA #:                      |  |  |

 SIIG will ship the repaired or replaced product via Ground in the U.S. and International Economy outside of the U.S. at no cost to the customer.

# About SIIG, Inc.

Founded in 1985, SIIG, Inc. is a leading computer upgrade manufacturer of I/O connectivity products, including PCI & ISA serial and parallel ports, USB, Serial ATA & UltraATA controllers, FireWire (1394a/b), networking, sound cards, and other accessories. SIIG is the premier one-stop source of upgrades.

SIIG products offer comprehensive user manuals, many user-friendly features, and are backed by an extensive manufacturer warranty. High-quality control standards are evident by the overall ease of installation and compatibility of our products, as well as one of the lowest defective return rates in the industry. SIIG products can be found in computer retail stores, mail order catalogs, through major distributors, system integrators, and VARs in the Americas and the UK, and through e-commerce sites.

#### PRODUCT NAME

4-Port RS-232 Serial Mini PCIe With Power

FCC RULES: TESTED TO COMPLY WITH FCC PART 15, CLASS B OPERATING ENVIRONMENT: FOR HOME OR OFFICE USE

#### FCC COMPLIANCE STATEMENT:

This device complies with part 15 of the FCC Rules. Operation is subject to the following two conditions: (1) This device may not cause harmful interference, and (2) this device must accept any interference received, including interference that may cause undesired operation.

THE PARTY RESPONSIBLE FOR PRODUCT COMPLIANCE

SIIG, Inc.

6078 Stewart Avenue

Fremont, CA 94538-3152, USA

Phone: 510-657-8688

4-Port RS-232 Serial Mini PICe With Power is a trademark of SIIG, Inc. SIIG and the SIIG logo are registered trademarks of SIIG, Inc. Microsoft, Windows and Windows Vista are registered trademarks of Microsoft Corporation in the United States and/or other countries. Other names used in this publication are for identification only and may be trademarks of their respective companies.